## 校園無線漫遊— Gmail 無法認證啟用方式

一、登入個人信箱後,瀏覽 器右上方有個人資訊

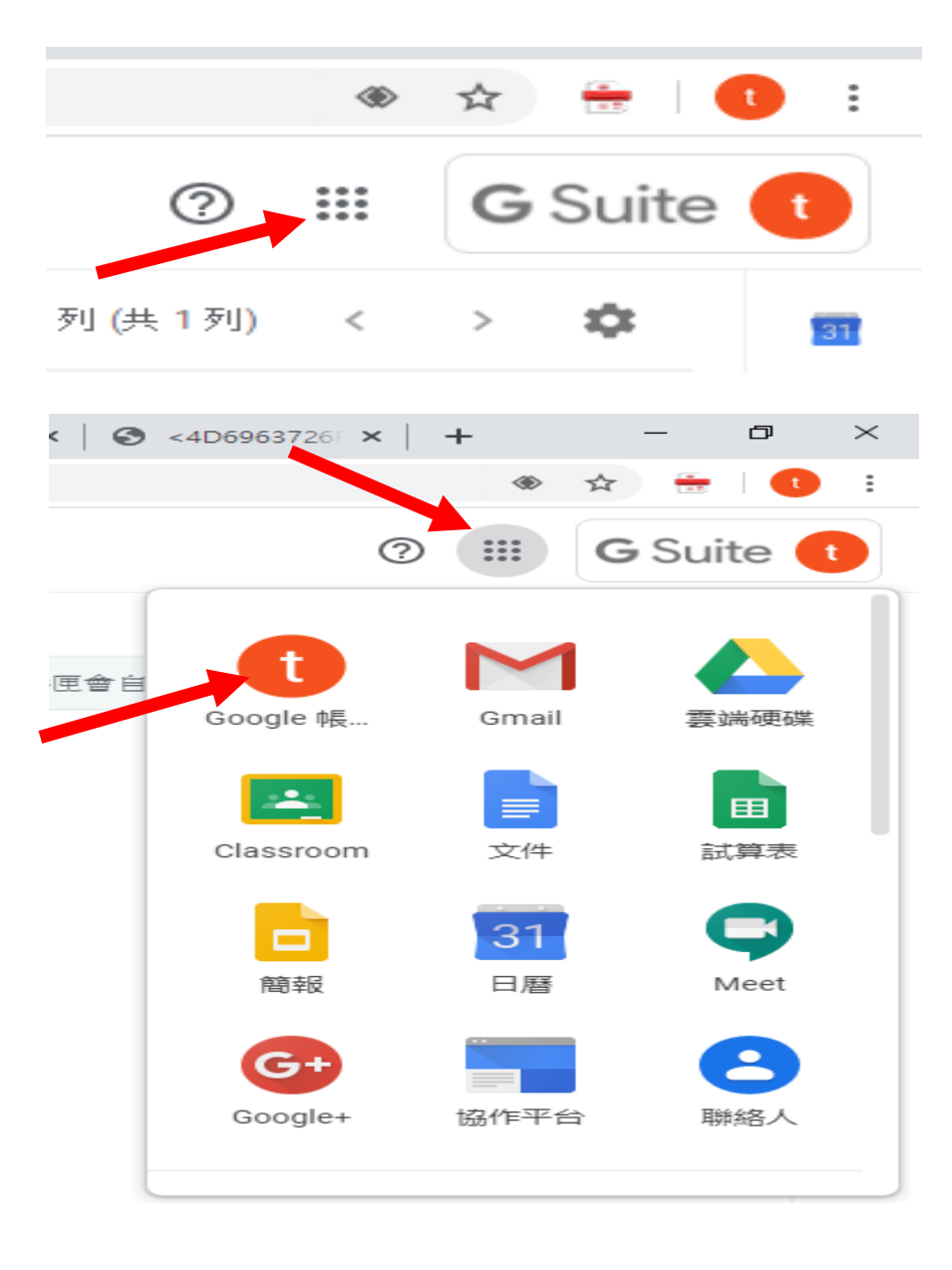

二、請點選箭頭處––› 我的帳戶

## 三、點選左側安全性

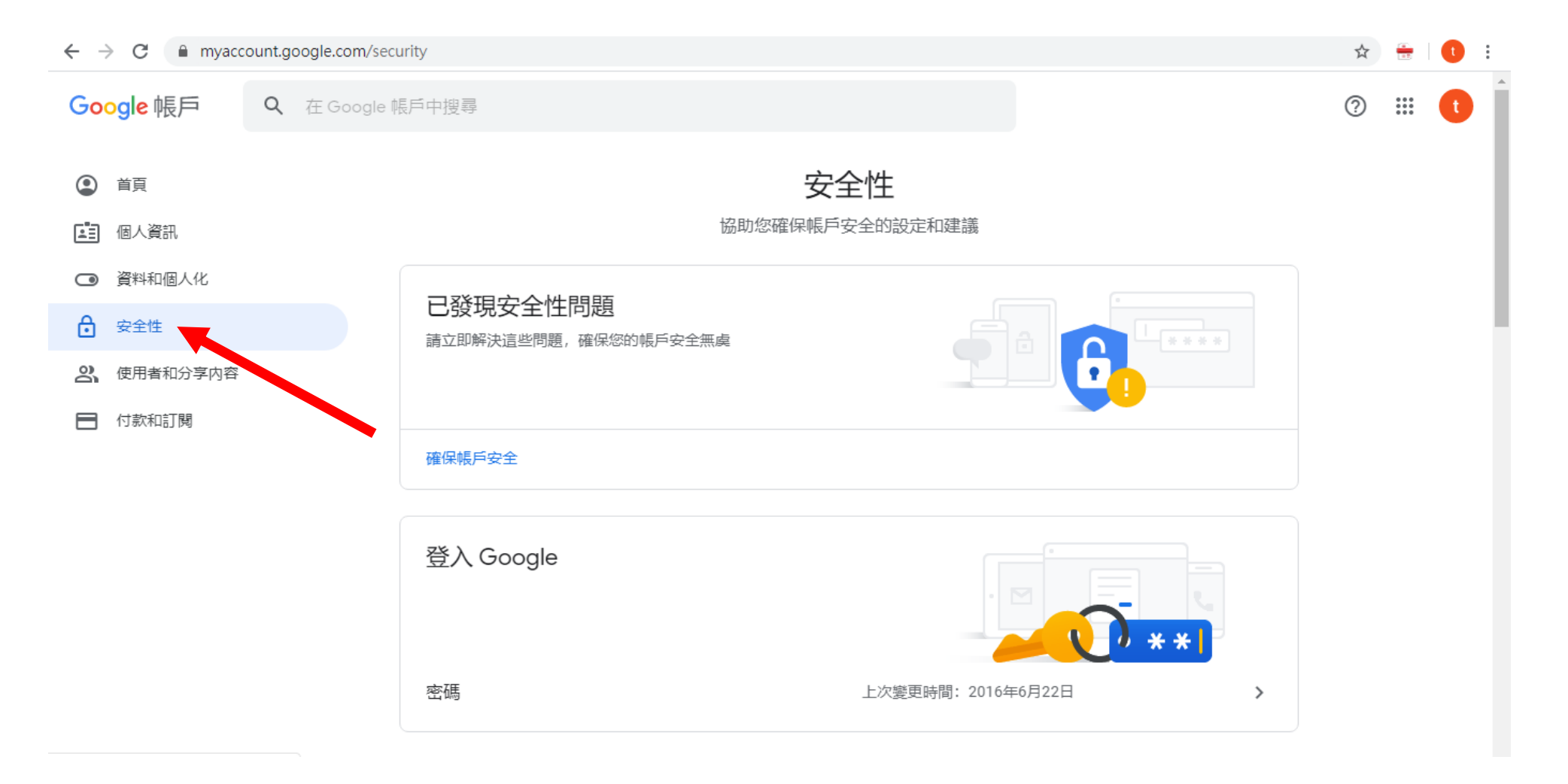

## 四、捲動畫面至下方→低安全性應用程式存取權

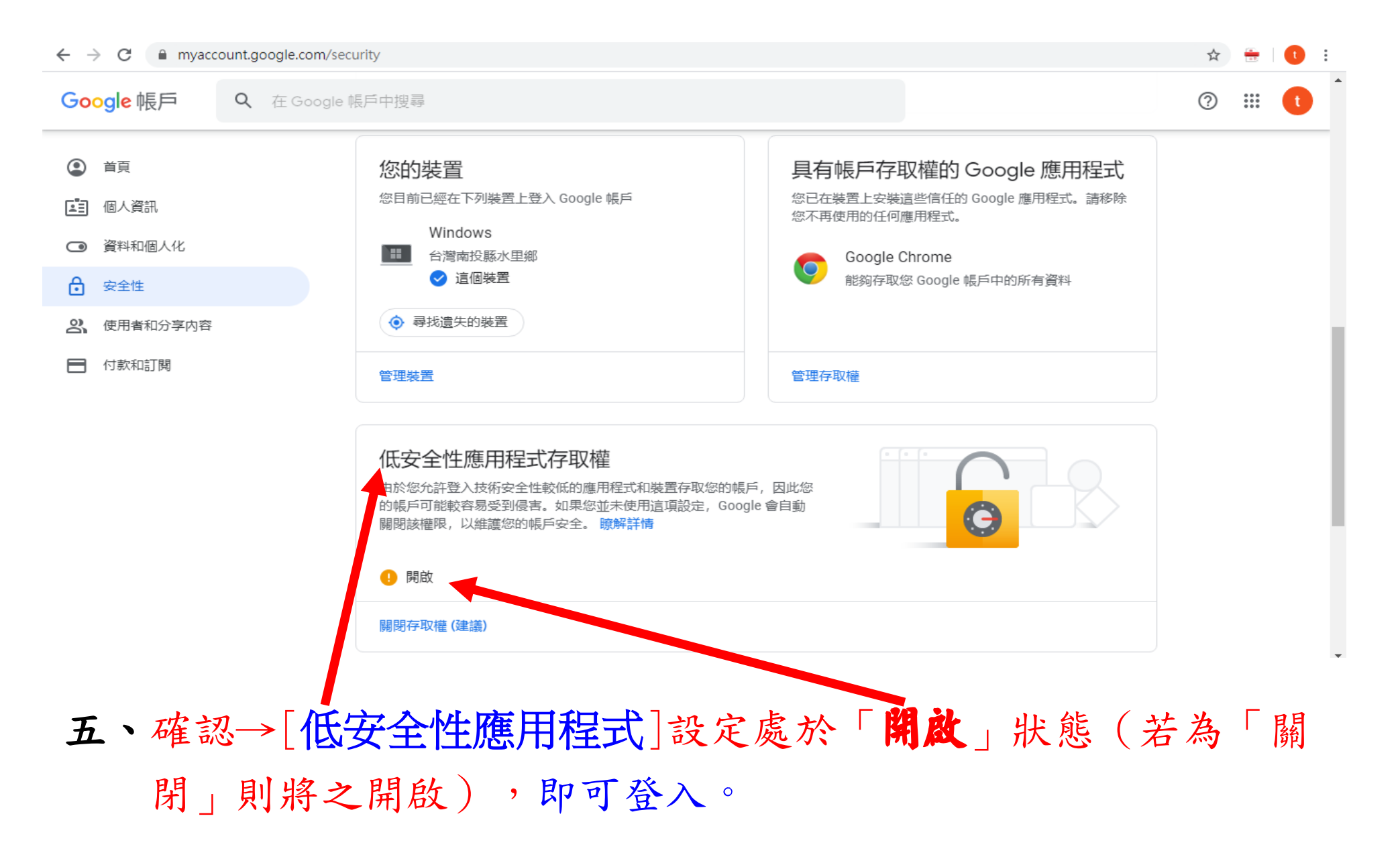